# **Deploying Windows Extractors**

## Instructions for Creating VM in Nebula

- 1. Create a Windows VM in Nebula.
	- a. Choose the instance boot source to be "Boot from image (create new volume option)".
	- b. Choose appropriate VM flavor to get sufficient disk size and number of CPUs
	- c. Choose appropriate security and networking
	- d. Launch instance
	- e. Associate a Floating IP address
	- f. Login to the VM and enable remote desktop connection

### Install the Extractor

- 1. Install ArcGIS
	- a. Available on the WebStore for free
	- b. Instructions with ArcGIS work for the install
	- c. ArcGIS also includes the Python that it expects to use
	- d. Get the path to ArcGIS as it will be used in the next step (hereafter referred to as <ArcGIS PATH>)
- 2. Add Python, pip, and 7zip to the Path
	- a. These work for Windows 10, future versions of Windows may change how the path is altered
	- b. On the control panel search for Edit the System Environment Variables, click the Environment Variables button
	- c. The lower half of the new window has the system variables, choose Path and then the Edit button
	- d. Click the New button, to add a new section to the path
	- e. Add <ArcGIS PATH> to the top of the list of path, and <ArcGIS PATH>/Scripts right beneath it (this will use the Python installed with ArcGIS before anything else)
	- f. Add "C:\Program Files\7-Zip\" to the end of the path.
		- i. Quote the value due to the space in Program Files
- 3. Update pip
- a. `python -m pip install -U pip`
- 4. Install pika and requests
	- a. The version is important as newer versions introduced errors
		- b. `pip install pika==0.11.2`
		- c. `pip install requests==2.18.4`
- 5. Install Git Bash to run git from the command line
	- a. Download and install from gitfromwindows.org
- 6. Install pyclowder version 1
	- a. The extractors have not been updated to the latest pyclowder yet
	- b. Set up a Repositories directory in home directory, and change into it
	- c. From Git Bash run `git clone [https://opensource.ncsa.illinois.edu/bitbucket/scm/cats/zzpyclowder1.git`](https://opensource.ncsa.illinois.edu/bitbucket/scm/cats/zzpyclowder1.git)
	- d. Change into the zzpyclowder1 directory
	- e. `python setup.py install`
- 7. Install the extractor
	- a. Use the version from Clowder, rather than Browndog
	- b. From Git Bash run `git clone <https://opensource.ncsa.illinois.edu/bitbucket/scm/cats/extractors-bd-cz.git>`
	- c. This puts the scripts into place to be run
	- d. The config.py for each extractor will need to be updated to point to the proper RabbitMQ URL and Clowder registration endpoints
		- i. For browndog.ncsa.illinois.edu use:
			- 1. RabbitMQ URL: amqp://<USER>:<PASSWORD>@rabbitmq.ncsa.illinois.edu:5672/clowder[-dev]
			- 2. Clowder Registration: https://browndog.ncsa.illinois.edu/clowder[-dev]/api/extractors?key=<KEY>
		- ii. If running everything locally then start RabbitMQ and Clowder locally, and the default values in config.py will likely work
- 8. Test that the extractor works
	- a. Run it from the cmd prompt and watch the outputs to be sure it is working properly.
	- b. Also advised to upload some files to Clowder and observe that the extractor is receiving, processing and uploading the results back correctly.

# Build Windows Service [Uses NSSM]

1. Create a simple bat file to run extractor and save it in some directory that is easily accessible:

```
cd /d <full_path_to_extractor_directory>
python Landsat7mosaic.py
```
- 2. [Download](https://nssm.cc/download) and [install](https://nssm.cc/usage) [NSSM](https://nssm.cc/). At the time of writing this document, the latest stable version is 2.24. Make sure that NSSM is added to your PATH for easy access from the command prompt.
- 3. From Windows Command Prompt, run the command to install a new service. You will need to provde administrative privileges to execute this command:

nssm install <service\_name>

Here the <service\_name> is the unique name of the service. This is different from the display name that shows up when you open the Windows Service Manager.

- 4. Fill in the details of the extractor and the service settings in various tabs
	- a. In the Application Path, put the path of the bat file that was created in step 1. Startup directory will be the directory containing the bat file by default. Provide any arguments if needed.

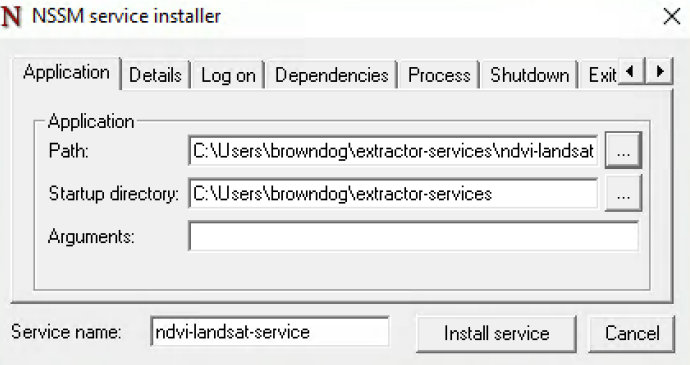

b. Add the service details including the display name

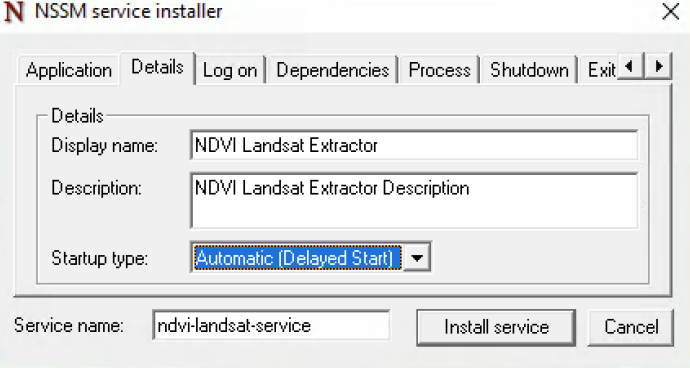

c. Set exit actions. Optionally, provide a delay to restart the service.

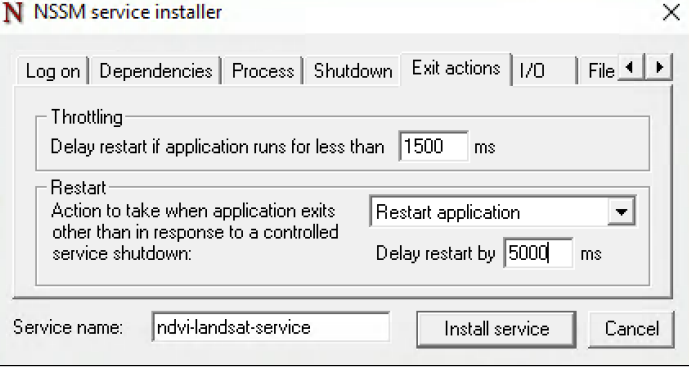

d. Optionally, choose log files to write stdout and stderr

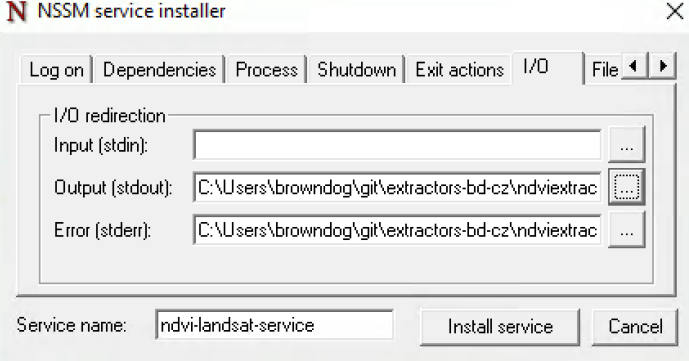

e. If needed change any of the other settings and press "Install Service" button

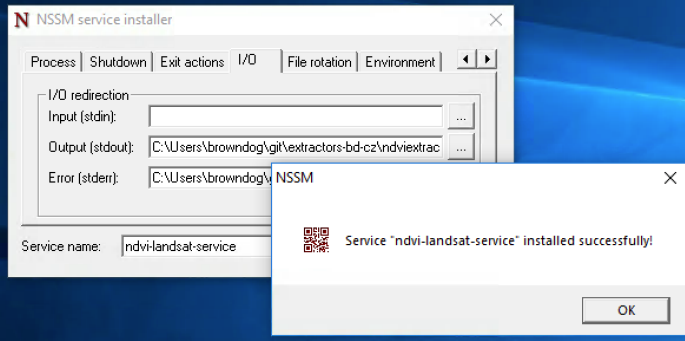

f. Start the service from Windows Service Manager

| <b>Watural Authentication</b>            | Signal aggr     |                   | Manual (Trig  |             | <b>Local System</b>       |
|------------------------------------------|-----------------|-------------------|---------------|-------------|---------------------------|
| NDVI Landsat Extractor                   | NDVI Lands      |                   |               |             | Automatic (D Local System |
| <b>C. Net. Tcp Port Sharing Service</b>  | Provide         | <b>Start</b>      |               | ы           | <b>Local Service</b>      |
| <b>Wetlogon</b>                          | Mainta          | Stop              |               |             | Local System              |
| Metwork Connected Device                 | Networ          | Pause             |               | (Trig       | <b>Local Service</b>      |
| Network Connection Broker                | <b>Brokers</b>  | Resume            |               | (Trig       | <b>Local System</b>       |
| <b>C.</b> Network Connections            | Manag           |                   |               |             | <b>Local System</b>       |
| <sup>10</sup> Network Connectivity Assis | Provide         | Restart           |               | l (Triq     | <b>Local System</b>       |
| <b>W.</b> Network List Service           | <b>Identifi</b> | <b>All Tasks</b>  | $\rightarrow$ |             | <b>Local Service</b>      |
| <b>Network Location Awareness</b>        | Collect         |                   |               | atic        | Network Serv              |
| Network Setup Service                    | The Ne          | <b>Refresh</b>    | I (Trig       |             | <b>Local System</b>       |
| Network Store Interface Ser This se      |                 | <b>Properties</b> |               | <b>atic</b> | <b>Local Service</b>      |
| <b>O</b> . Offline Files                 | The Of          |                   |               | l (Trig     | <b>Local System</b>       |
| Optimize drives                          | Helps t         | Help              |               |             | Local System              |

Or you can use the "nssm start <service\_name>" command. Other commands needed to manage the service are listed below:

```
To manage a service:
        nssm start <servicename>
        nssm stop <servicename>
        nssm restart <servicename>
        nssm status <servicename>
        nssm rotate <servicename>
```
For example,

nssm restart terex-floodplain

#### Build Windows Service:

[This section exists only because of historical reasons. The method described here uses srvany and is **not recommended** because of issues with restarting and stopping the service cleanly. DO NOT USE THIS METHOD!]

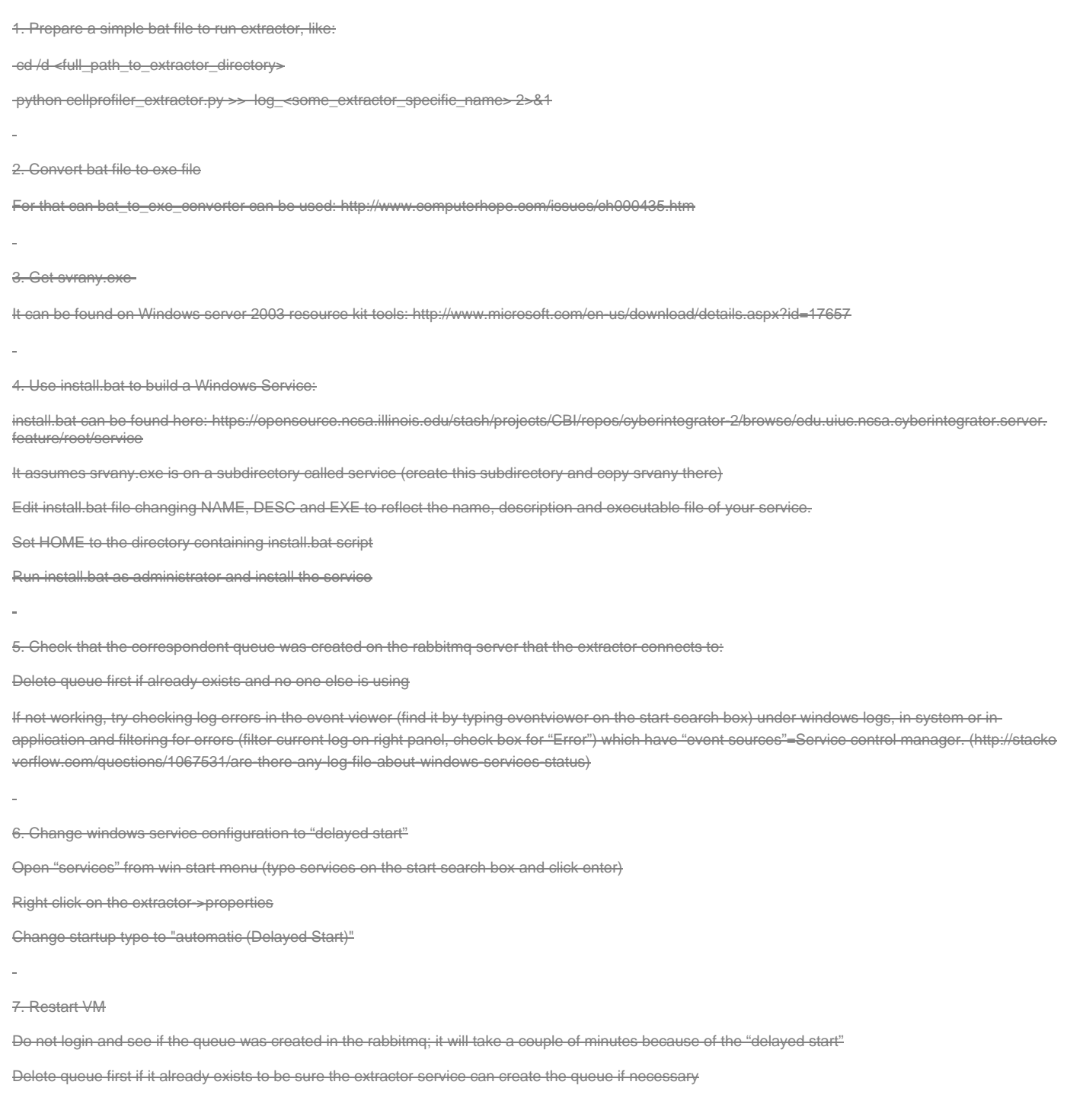